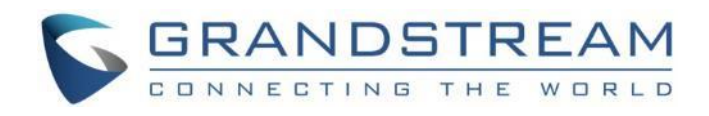

# Grandstream Networks, Inc. GRP26XX Carrier-Grade IP Phones **Multicast Paging User Guide**

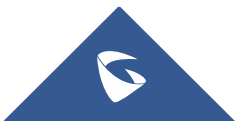

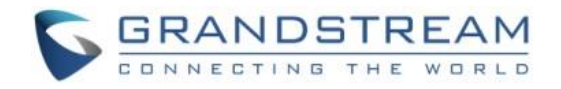

# **Table of Contents**

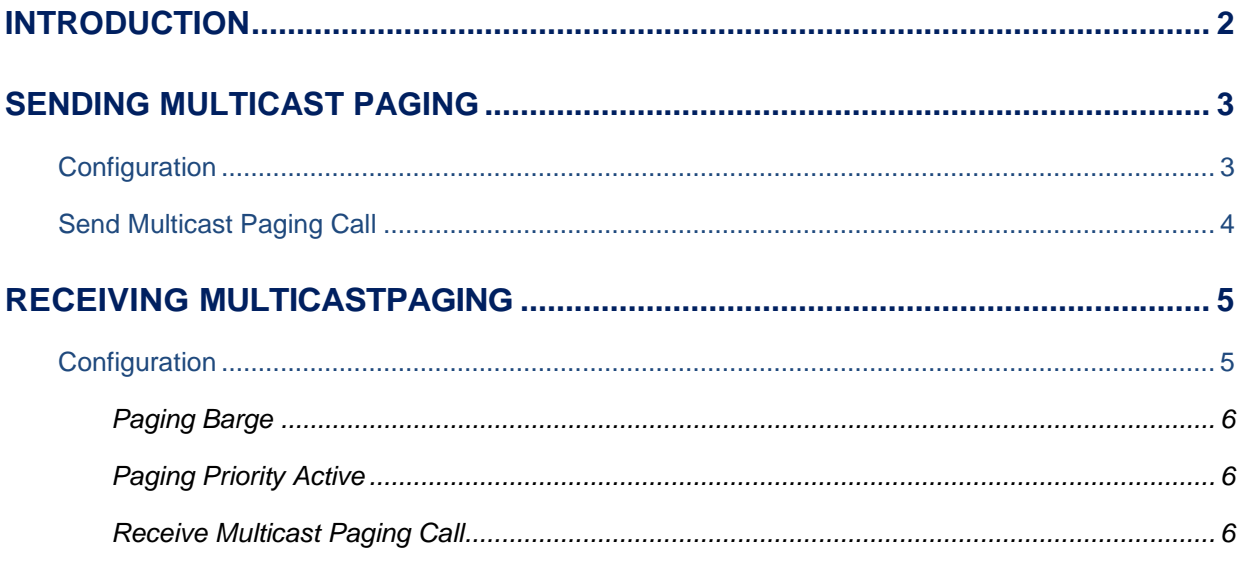

# **Table of Figures**

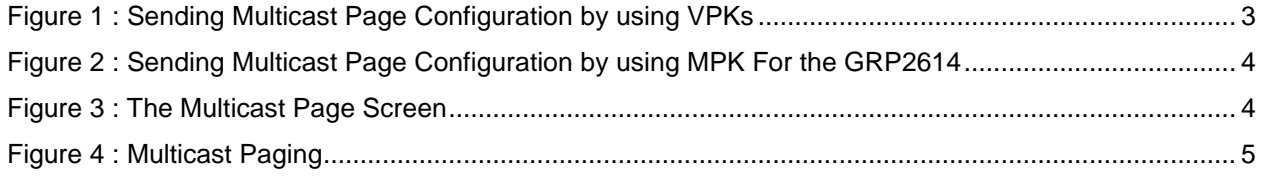

# **Table of Tables**

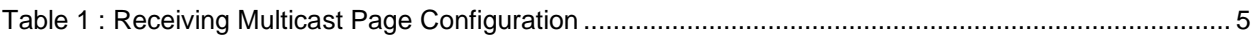

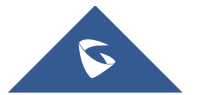

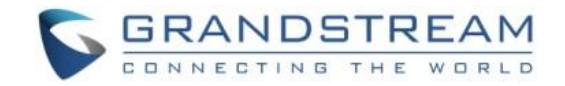

## <span id="page-2-0"></span>**INTRODUCTION**

Multicast paging is an approach to let different SIP users listen to a page from a common multicast IP address. In multicast page call, one-way audio will setup from sender to listeners, but the listeners cannot talk to each other. The sender and listeners must be located within the same LAN.

GRP26XX phones support multicast page sending and listening on firmware version 1.0.0.31 or higher. Users could configure line keys or multi-purpose keys to send multicast paging. Also, GRP26XX Carrier-Grade IP Phones are capable to listen to at most 10 different multicast addresses by following defined preference.

This document serves as an end user guide on how to configure multicast page on the GRP26XX Carrier-Grade IP Phones. To learn more about GRP26XX's basic and advanced features, please visit <http://www.grandstream.com/support> to download the latest "GRP26XX User Guide" and "GRP26XX Administration Guide".

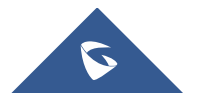

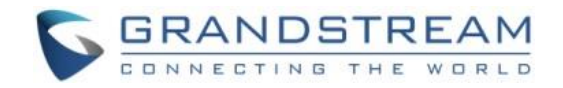

## <span id="page-3-0"></span>**SENDING MULTICAST PAGING**

## <span id="page-3-1"></span>**Configuration**

Sender multicast page configurations are under GRP26XX's Web UI → **Settings** → **Programmable** 

**Keys** → **Virtual Multi-Purpose Keys**.

- 1. Set the key **Mode** to **Multicast Paging** in dropdown list.
- 2. Enter the multicast paging description in **Description** field.
- 3. Enter multicast paging address and port in **Value** field.

The range of multicast page address is 224.0.0.0 to 239.255.255.255 with a port not in use by phone.

The **Figure 1** and **Figure 2** show the example of setting Virtual Multi-purpose Keys/ Physical Multipurpose keys to multicast page sending key.

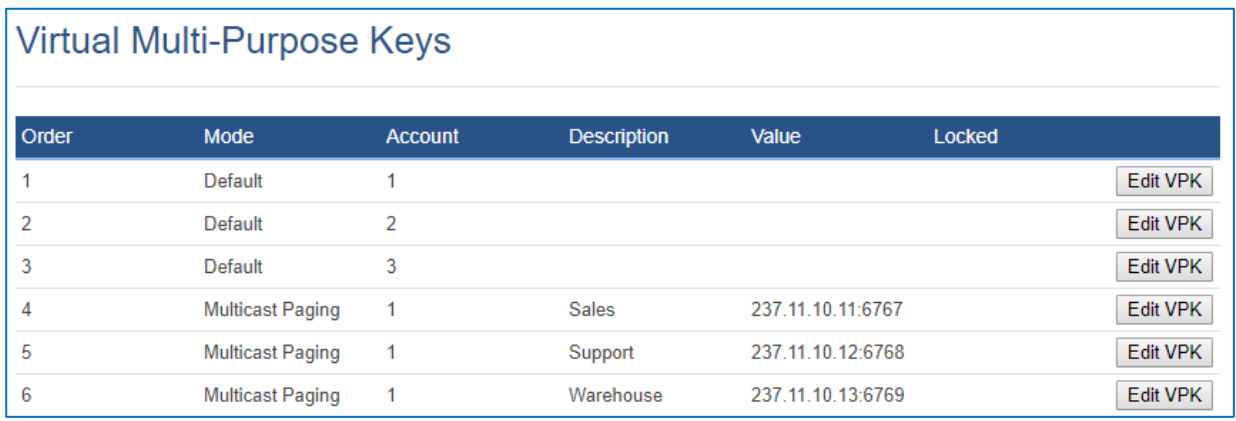

**Figure 1 : Sending Multicast Page Configuration by using VPKs**

#### <span id="page-3-2"></span>**Notes**:

• GRP2614 supports MPKs under Web UI **Settings** → **Programmable Keys** → **Physical Multi-Purpose Keys**.

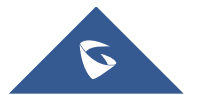

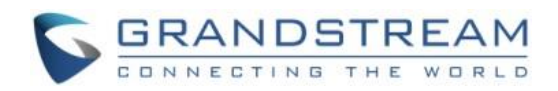

## Multi-Purpose Keys

| Order | <b>Mode</b>             | <b>Account</b>       | <b>Description</b> | Value             |
|-------|-------------------------|----------------------|--------------------|-------------------|
|       | <b>Multicast Paging</b> | Account $1 -$        | Sales              | 237.11.10.11:6767 |
|       | <b>Multicast Paging</b> | Account 1 $\sqrt{ }$ | Support            | 237.11.10.12:6768 |
|       | <b>Multicast Paging</b> | Account 1 ▼          | Warehouse          | 237.11.10.13:6769 |
|       | None                    | Account 1 v          |                    |                   |
| ь     | None                    | Account $1 \cdot$    |                    |                   |

**Figure 2 : Sending Multicast Page Configuration by using MPK For the GRP2614**

- <span id="page-4-1"></span>• GRP26XX supports 6 codecs for Multicast Paging. Users can specify the multicast page sending codec under **Web UI** → **Settings** → **Multicast Paging** → **Multicast Paging Codec**.
- The supported codecs are PCMU, G.729A/B, G.723.1, PCMA, G.726-32 and G.722.

## <span id="page-4-0"></span>**Send Multicast Paging Call**

After configuring the sender multicast page, users could make a multicast page to remote parties.

1. Press the configured MPK or Line Key to send a multicast page.

The LED light of the key will turn green and the phone screen will show the multicast address with defined label. See **Figure 3** Multicast Page screen.

2. Press the "**EndCall**" soft key to end the multicast paging.

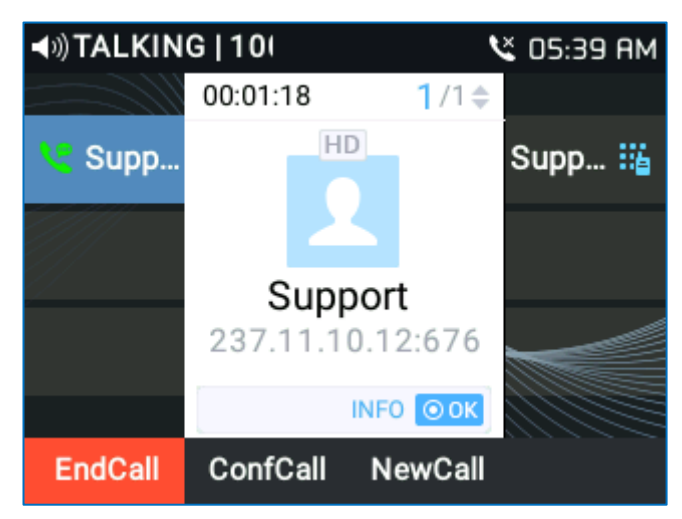

**Figure 3 : The Multicast Page Screen**

<span id="page-4-2"></span>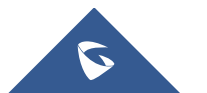

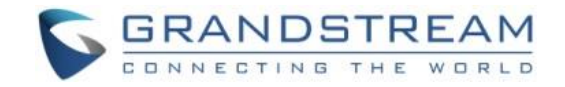

## <span id="page-5-0"></span>**RECEIVING MULTICASTPAGING**

### <span id="page-5-1"></span>**Configuration**

To receive multicast page, the GRP26XX must be well configured to listen to the right address and port. The configuration is set up under **Web UI** → **Settings**→ **Multicast Paging**. There are 10 listening address supported with priority levels 1 to 10. Optionally, each of these addresses can also have a label that will display on LCD when the page is received.

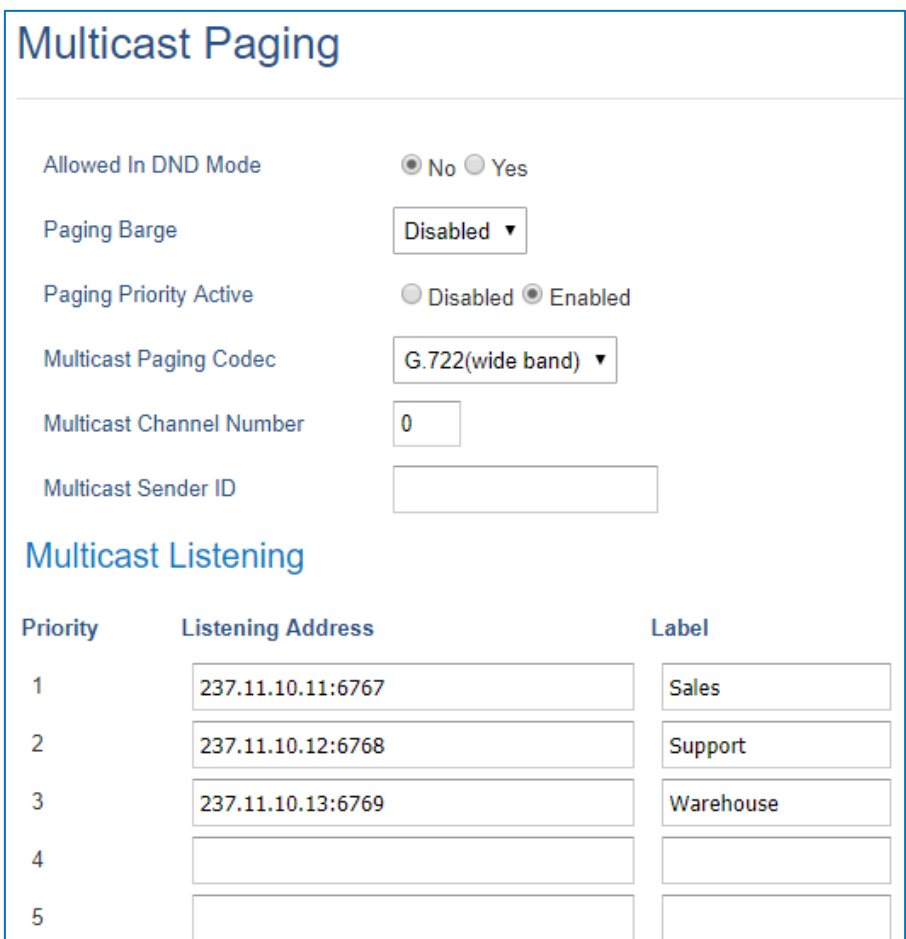

**Figure 4 : Multicast Paging**

**Table 1 : Receiving Multicast Page Configuration**

<span id="page-5-3"></span><span id="page-5-2"></span>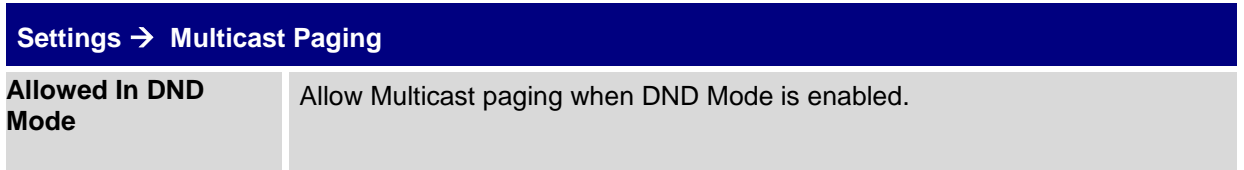

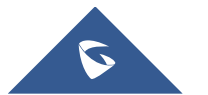

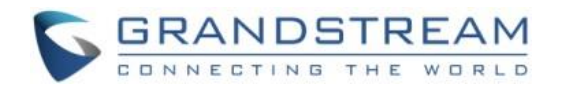

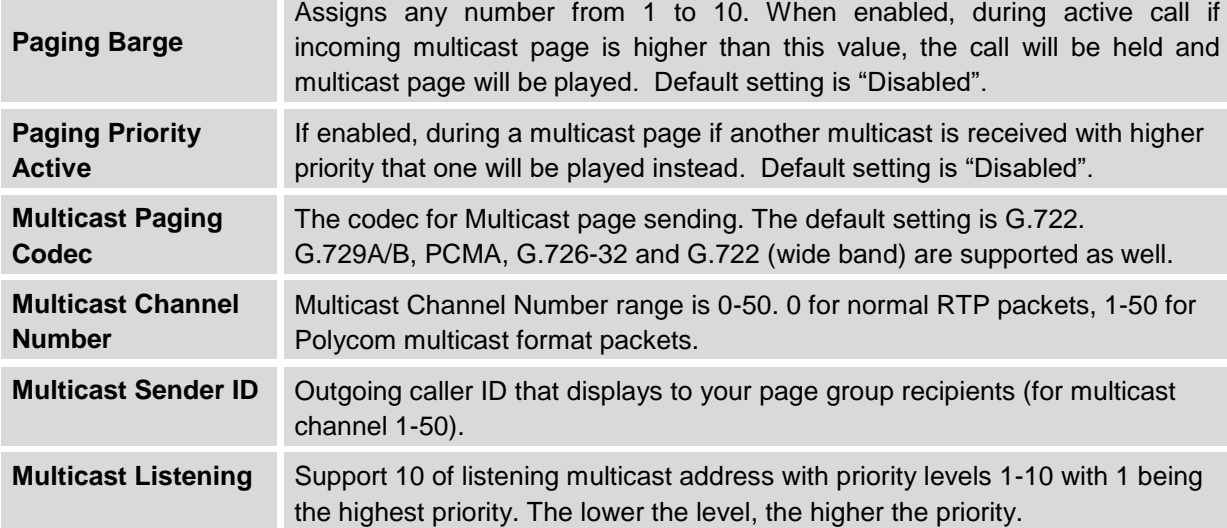

#### <span id="page-6-0"></span>**Paging Barge**

This option is to control the priorities between multicast page and common SIP call. Available options are **Disabled** and numbers 1 to 10. If the option is set to disabled then all incoming pages are ignored while in call.

When the option is set to number, **Paging Barge** is enabled. If the number of Paging Barge is higher than an incoming page's priority value (determined by the position in the list 1-10) then the incoming page is not played. Similarly, if the Paging Barge value is lower than an incoming page's priority value, and then the active SIP call will be held. As an example, in **Figure 3**, the Paging Barge is configured as 3. During an active call if incoming multicast page priority is greater or equal to 3, the current active call will be held, and page will be played. However, if the incoming multicast page priority is 1 or 2, the current active call will be kept.

#### <span id="page-6-1"></span>**Paging Priority Active**

This option is to control the priorities among different multicast pages. If the option is disabled, the phone ignores any incoming pages when a page is already being played. Otherwise, incoming pages with a higher priority will be played instead of the current page. For example, if the phone is playing a page whose priority is 5 and there is an incoming page with priority 3, the priority 5 page will stop and the priority 3 page will play instead.

#### <span id="page-6-2"></span>**Receive Multicast Paging Call**

After multicast page listening well configured, please reboot the phone to let the settings take effect. When there is a page on the listening address and port, the phone will play the incoming audio automatically. User can press "**EndCall**" softkey to end the page.

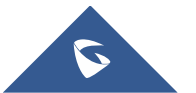